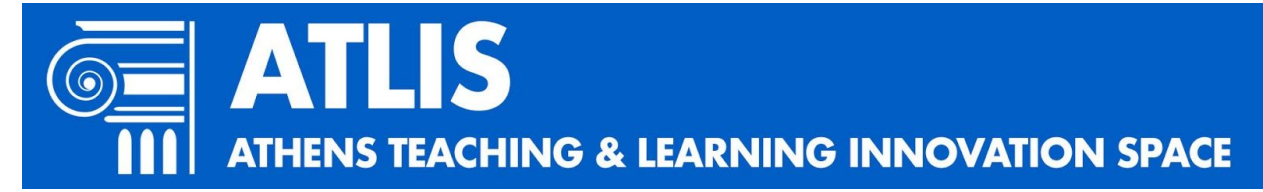

Thanks for being a part of this video recording. Your recording will be featured along with other instructors in a grid at the end of our video message to students. The scene will look like this.

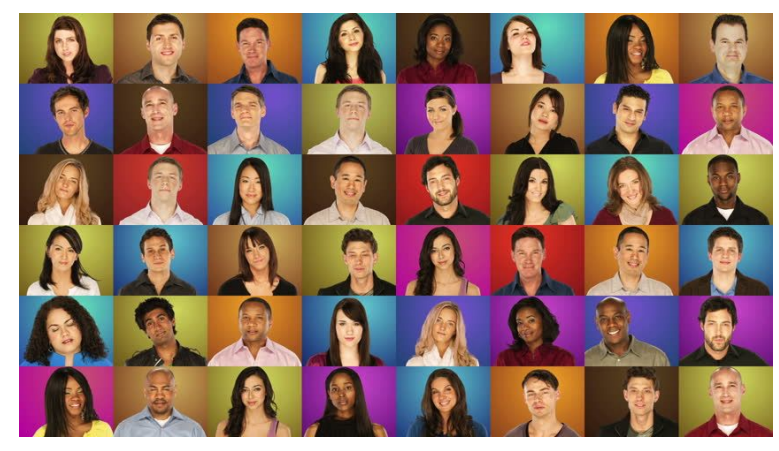

To record your video, just follow the steps below. **All video recordings must be completed by 12 Noon on Wednesday, April 22nd!**

## **STEP 1: RECORD YOUR VIDEO**

*Note: If you know how to record a webcam video in TechSmith Relay and download the file, please do so. Then skip to STEP 2. Otherwise, just follow these steps below.*

- 1. Visit <https://webcamera.io/>
- 2. Adjust your camera and position so that your composition looks like this:

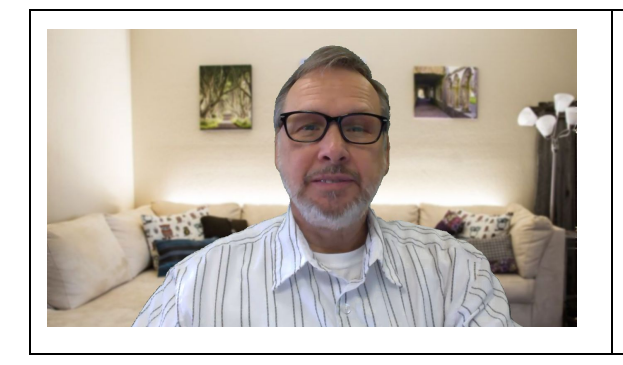

- Close up
- Eyes in top ⅓ of frame
- Simple background
- Plenty of light on face
- No lights, windows, or fans in background

## **3. Sound quality**

- Use a standalone mic (or headset) if you have one.
- Minimize all background sounds, voices, etc.

**4. To begin recording**: Push the red record button. **To end**: push the red button again.

## **5. When recording**

- Speak clearly and deliberately the phrase **"We Care"**
- Smile
- Look directly into the camera
- Hold smile for 2 seconds after each take
- Provide 3 takes, pausing a few seconds between each take
- 6. **To review your recording: Push Play button**
- 7. **To download your recording**, click SAVE. This will download the file to your computer.

## **STEP 2: UPLOAD YOUR VIDEO TO GOOGLE DRIVE**

- 1. **Locate your downloaded file** (It should be in your **downloads folder**. It will probably be named *My video.mp4*)
- **2. Rename your video.** *Very important!* Right-click on the file name and put your last name (i.e. *walker.mp4*).
- 3. **To upload your file to our Google Drive Folder**
	- a. Click on the link below [https://drive.google.com/drive/folders/1iQqZ2GaJNeE4Rh-9UGuLt\\_-U31fUmOdS](https://drive.google.com/drive/folders/1iQqZ2GaJNeE4Rh-9UGuLt_-U31fUmOdS?usp=sharing) [?usp=sharing](https://drive.google.com/drive/folders/1iQqZ2GaJNeE4Rh-9UGuLt_-U31fUmOdS?usp=sharing)
	- b. Upload your file
		- i. Drag your video file into the center window (Where it says "Drop Files Here"), OR
		- ii. Click the **New** button on the top left window, select **File Upload**, locate the file on your computer, then select **Open**.
			- Please do not try to view, delete, alter, or move any other files in this folder.

Thanks very much! If you have any questions please email [david.walker@athens.edu](mailto:david.walker@athens.edu). Please do NOT attach videos to email!